# **From a TELEMAC 2D model**

## **Preamble**

The objective of this tutorial is to model the habitat of the adult barbel from several TELEMAC 2D hydraulic simulations. The results will be visualised in interactive figures, in GIS output and in 3D. The main steps are as follows:

- 1. TELEMAC data will be read by the software to create a hydraulic .hyd file.
- 2. The substrate data will be read by the software to create a .sub substrate file.
- 3. The .hyd and .sub files will be merged into a .hab file from which HABBY can perform habitat calculations.
- 4. The biological model of the adult barbel will be selected.
- 5. The habitat calculation will be performed.
- 6. The results will then be visualised and exported.

 $\pmb{\times}$ 

## **Prerequisites**

- Install HABBY.
- Download and extract the hydraulic and substrate example files: o tuto telemac example data.zip
- GIS software, such as QGIS or ArcGIS (for viewing map exports).
- The open-source software Paraview (to visualise the 3-dimensional exports) [https://www.paraview.org/.](https://www.paraview.org/)
- A spreadsheet program, such as LibreOffice Calc or Excel (for viewing TXT exports).

## **Description of input files**

## **Hydraulics**

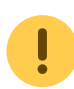

These files are EDF data and can only be used for HABBY tutorials.

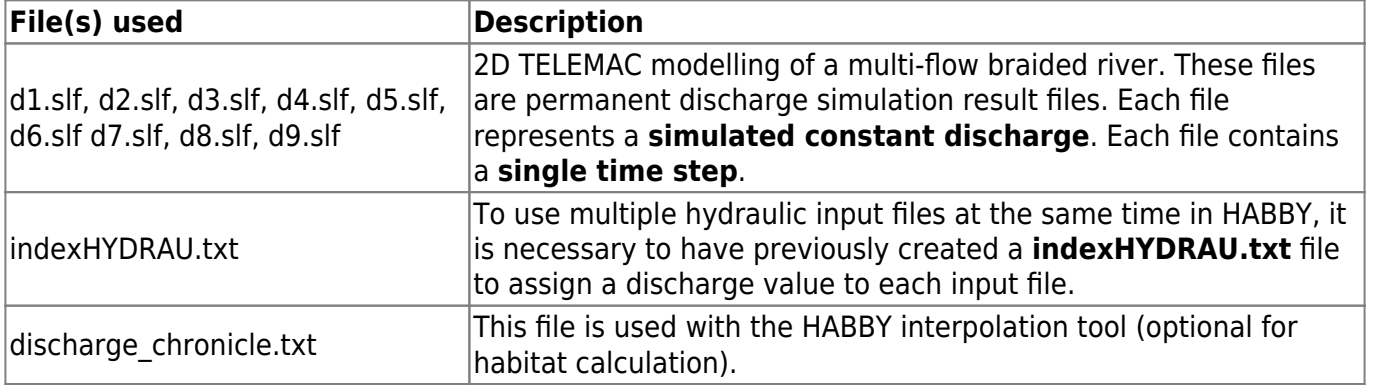

Here are the contents of the indexHYDRAU.txt file:

EPSG=unknown filename Q[m3/s] d1.slf 9.2 d2.slf 21.2 d3.slf 35 d4.slf 48.4 d5.slf 74.7 d6.slf 110 d7.slf 150 d8.slf 175 d9.slf 259

[\\*User guide: Creating a .hyd file.](https://habby.wiki.inrae.fr/doku.php?id=en:user_guide:models_2d:hyd_creation)

#### **Substrate**

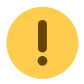

These files are fictitious data and are used only for the tutorial.

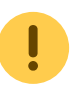

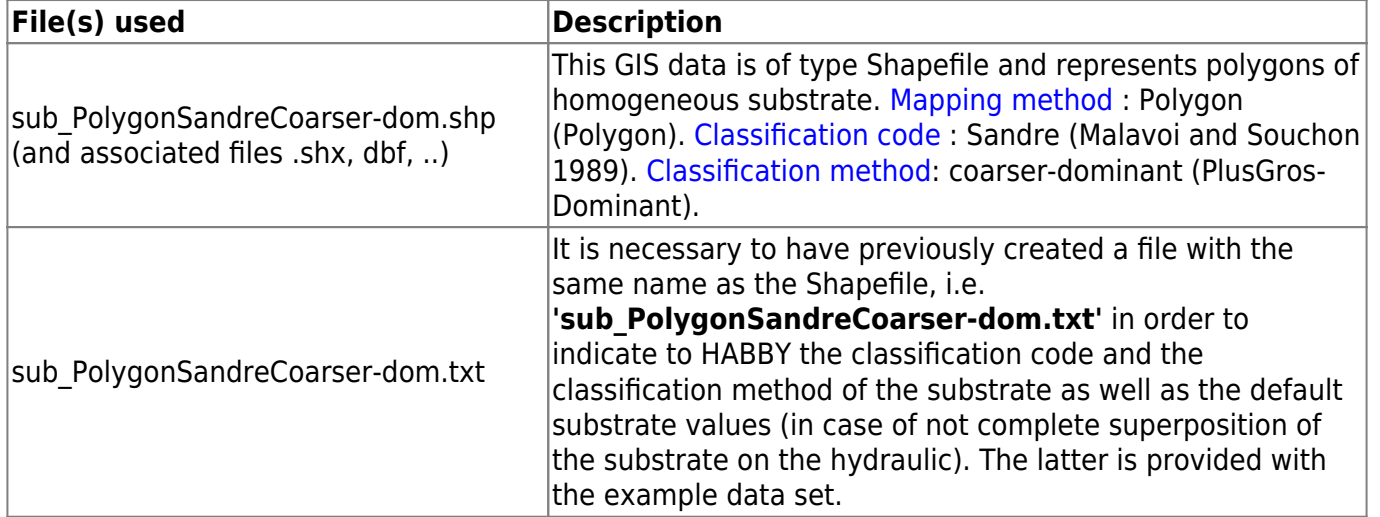

Here are the contents of the file 'sub\_PolygonSandreCoarser-dom.txt':

```
substrate_classification_code=Sandre
substrate classification method=coarser-dominant
default_values=12, 12
```
[\\*User guide: Detailed description of substrate files](https://habby.wiki.inrae.fr/doku.php?id=en:manuel_reference:modeles_2d:sub_description:sub_detail_description)

## **Step by step**

#### **Create a new project**

- Start the software.
- Go to menu **Project New**.

#### This opens the **HABBY - New Project** window.

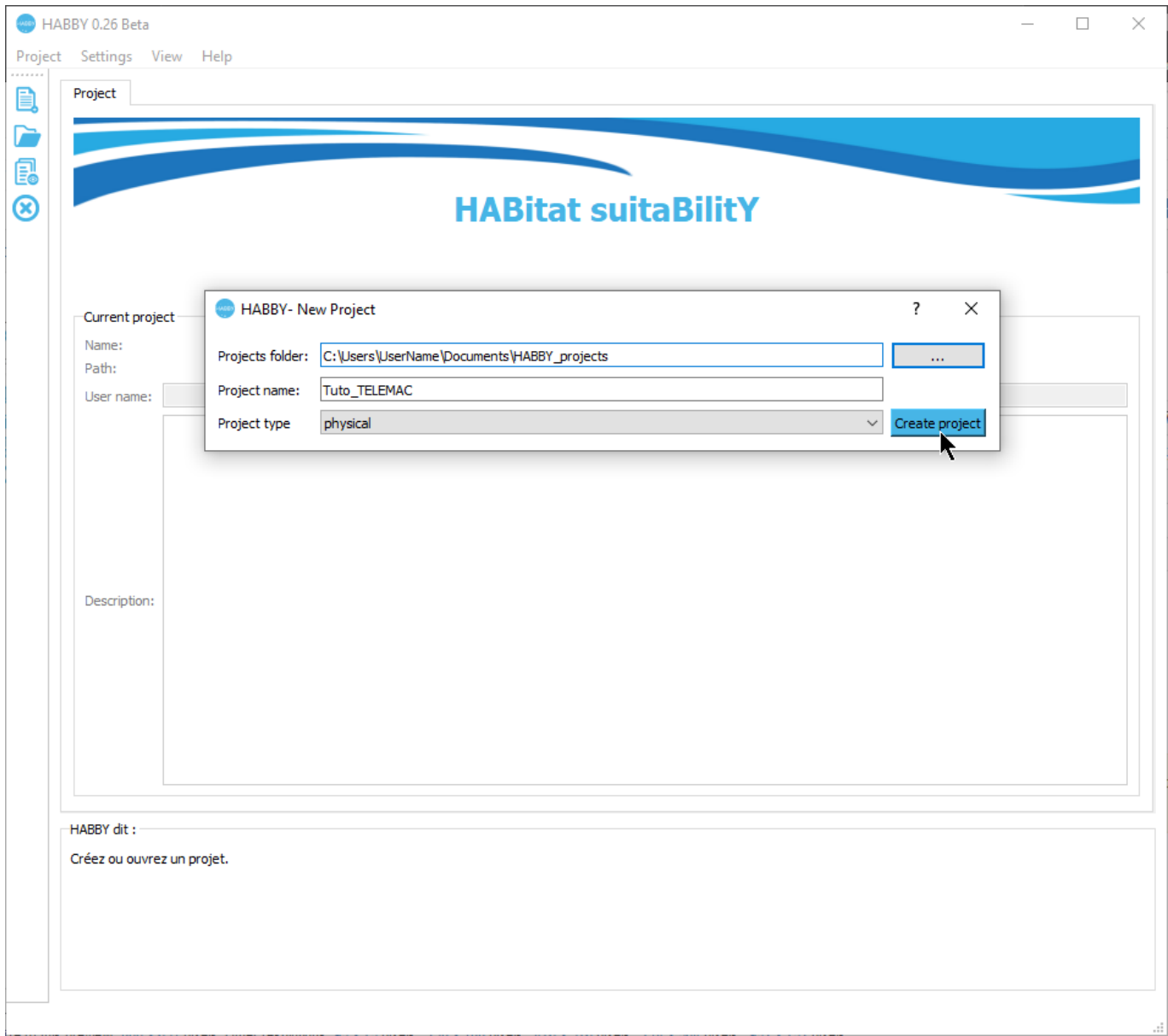

- •If necessary, change the **Projects folder:**, by clicking on  $\cdots$ .
- Enter in **Project name:**: 'Tuto\_TELEMAC'.
- Choose in **Project type:**: 'physique'.
- Click on **[Create Project]**.

The project is then created and gives you access to new tabs.

#### [\\*User guide : Project creation](https://habby.wiki.inrae.fr/doku.php?id=en:guide_utilisateur:creation_projet)

### **Creating a .hyd file**

- Open the tab **Hydraulic**.
- For **Select a model** choose 'TELEMAC 2D'.

This opens the input file manager for TELEMAC.

- •In **Result file (.res, ..**, click on  $\cdots$  to then select all TELEMAC files ('d1.slf, ..., d9.slf') or only the 'indexHYDRAU.txt' file.
- If the pre-reading went well, the software should display the following information:
	- **Reach name:**: 'Tronçon D'.
	- **Unit name:**: selection of '9.2' to '259'
	- **Type**: 'discharge [m<sup>3</sup>/s]'
	- **Number**: '9/9'
	- **Mesh data**: ''
	- **Node data**: 'elevation, water depth, water velocity'
	- **EPSG code**: '2154'
	- **.hyd filename** : 'd1\_to\_d9.hyd'

 $\pmb{\times}$ 

If this information is valid, you can start the calculation by pressing the **[Create 1 file .hyd]** button.

Once the process is complete, a file 'd1 to d9.hyd' is created.

[\\*User guide: Creating a .hyd file](https://habby.wiki.inrae.fr/doku.php?id=en:user_guide:models_2d:hyd_creation)

#### **Creating a .sub file**

- Open the **Substrate** tab.
- For **Substrate mapping method from** check that 'polygons (.shp, .gpkg)' is selected.
- •In File (.shp, .gpkg), click on **...** and select the file 'sub PolygonSandreCoarser-dom.shp'.
- If the pre-reading went well, the software should display the following information:
	- **File (.shp, .gpkg)**: 'sub\_PolygonSandreCoarser-dom.shp'
	- **Classification code:**: 'Sandre'
	- **Classification method:** : 'coarser-dominant'
	- **Default values** : '12, 12'
	- **EPSG code**: '2154'
	- **.sub file name** : 'sub\_PolygonSandreCoarser-dom.sub'

 $\pmb{\times}$ 

If the information displayed in this tab is valid, you can start the calculation by pressing the **[Create .sub file]** button.

Once the process is finished, a file 'sub\_PolygonSandreCoarser-dom.sub' is created.

[\\*User guide: Creating a .sub file](https://habby.wiki.inrae.fr/doku.php?id=en:user_guide:models_2d:sub_creation)

### **Creating a .hab file**

- **Stay in the Substrate tab.**
- In the **Merging of hydraulics and substrate data** group, check that the file names are selected for:
	- **.hyd filename**: 'd1\_to\_d9.hyd'.
	- **.sub filename**: 'sub\_PolygonSandreCoarser-dom.sub'.

#### $\pmb{\times}$

Then launch the merge with the **[Create .hab file]** button.

Once the process is finished, a 'd1 to d9 sub PolygonSandreCoarser-dom.hab' file is created.

[\\*User guide: Merging Hydraulics and Substrate](https://habby.wiki.inrae.fr/doku.php?id=en:user_guide:models_2d:hab_creation)

### **Habitat calculation**

- Open the tab **Calc. Habitat** tab.
- Check for **Habitat File(s)** that the 'd1 to d9 sub PolygonSandreCoarser-dom.hab' file is selected.
- To add biological models to be calculated, click on the **[Add Models]** button.

This opens the [biological model explorer.](https://habby.wiki.inrae.fr/doku.php?id=en:user_guide:explo_biological_models)

- In the first tab **Model filter**, refine your search by the following criteria:
	- **Country**: 'France'.
	- **Aquatic animal type**: 'fish'.
	- **Stage and size**: 'adult'.
	- **Code alternative filter** : 'BAF'.

#### $\pmb{\times}$

- In the second tab **Model selection**:
	- Click on the model 'Barbus barbus adult BAF01' in the left-hand list **Available models**.
	- (Optional) You can click on **[Show habitat suitability indices]** to display the biological model in an interactive figure
	- Drag and drop from left to right the 'Barbus barbus adult BAF01' model into the righthand list **Selected models**.

 $\pmb{\times}$ 

Validate with the **[Validate selected models]** button.

The model 'Barbus barbus - adult - BAF01' has been added to the list of models to be calculated.

- The hydraulics and substrate options for the biological model 'Barbus barbus adult BAF01' are left as default:
	- **Hydraulic option**: 'HV' (Height and Velocity).
	- **Substrate option**: 'Dominant' (Dominant substrate).

 $\pmb{\times}$ 

You can now start the habitat calculation for the adult barbel with the **[Compute habitat]** button.

Once the process is finished, the result of the model 'BAF01 adult HV Dominant' has been added to the file 'd1 to d9 sub PolygonSandreCoarser-dom.hab'. By default, at each calculation, the text habitat calculation result file is created: 'd1 to d9 sub PolygonSandreCoarser-dom spu.txt' describing the habitat values and the weighted usable area of adult barbel for each simulated discharge.

You can view the results in detail, either via the figures or via exports from the [explorateur de](https://habby.wiki.inrae.fr/doku.php?id=en:guide_utilisateur:modeles_2d:data_explorer) [données.](https://habby.wiki.inrae.fr/doku.php?id=en:guide_utilisateur:modeles_2d:data_explorer)

The [\\*User guide: Calculating habitat from a .hab file](https://habby.wiki.inrae.fr/doku.php?id=en:user_guide:models_2d:calc_hab) explains in more detail the possibilities offered by HABBY.

## **Visualising habitat results**

#### **Preamble**

In this tutorial, for the adult barbel, we will :

- 1. Create figures to visualise:
	- 1. an interactive habitat map for a discharge of 74.7  $m^3/s$ .
	- 2. an interactive habitat record for all discharges.
- 2. Create GIS, 3D and TXT file exports.
- 3. View the exported files:
	- 1. GIS representing the mesh for all discharges (.gpkg).
	- 2. 3D representing the topography of the river bottom (.stl).
	- 3. 3D representing the water level for all discharges (.pvd representing several .vtu).
	- 4. TXT describing the state of the mesh for all discharges.

To view the data in detail as a figure and as a file export:

Open the **Data Explorer** tab.

#### [\\*User guide: Data Explorer](https://habby.wiki.inrae.fr/doku.php?id=en:user_guide:models_2d:data_explorer)

#### **Figures**

- In the **Data Explorer** tab, for **file types**, select 'habitat'.
- In the list of **File name**, select the file 'd1 to d9 sub PolygonSandreCoarser-dom.hab'.
- Open the group **Figure viewer/exporter** by clicking on its name.

 $\pmb{\times}$ 

#### Interactive map

• In this group **Figure viewer/explorer**, choose: **reach(s)**: 'Tronçon D'.

- **discharge [m<sup>3</sup> /s]**: '74.7'.
- **mesh variables**: 'BAF01\_adult\_HV\_Dominant'.
- Figure options:
	- **map**: enabled.
	- **global habitat value**: disabled.
	- **mode**: 'interactive'.
- Start the figure creation process with the **[run]** button.

An interactive habitat map is then displayed.

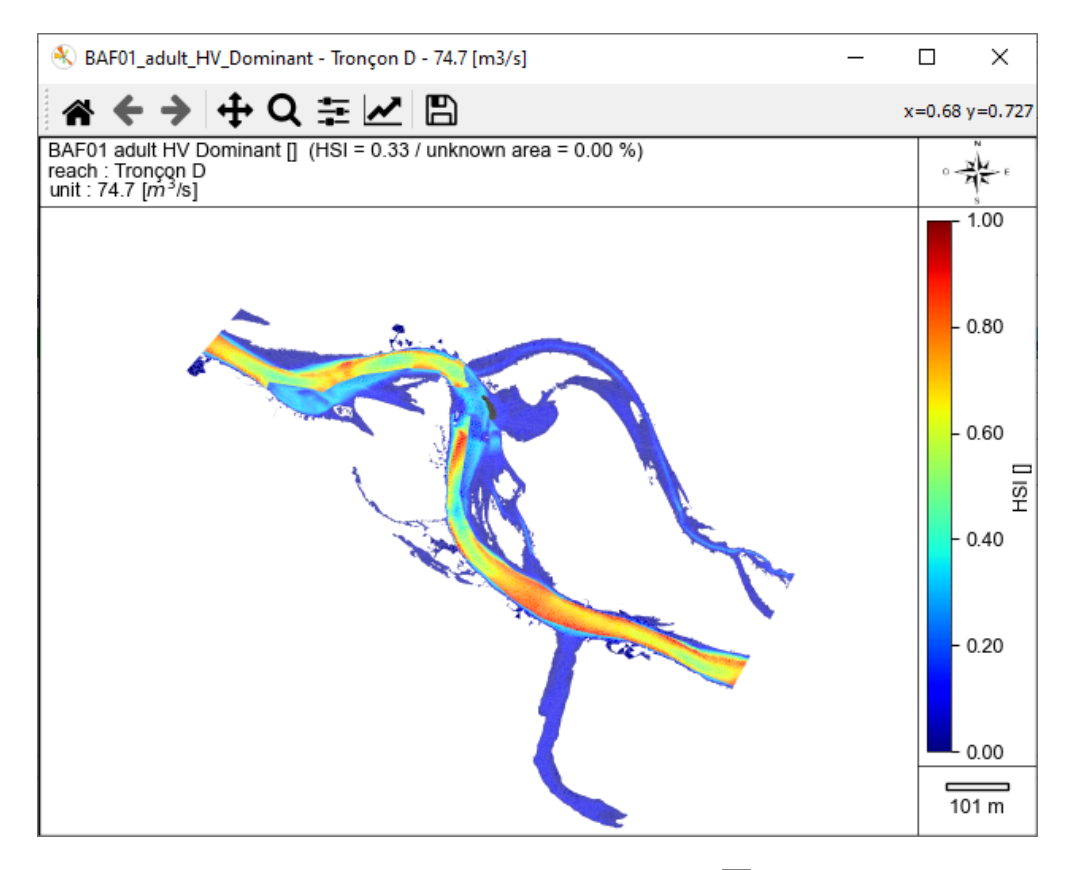

NB:To close all interactive figure windows, use the  $\geq$  button in the main window's quick menu.

#### Interactive Chronicle

- In this group **Figure viewer/exporter**, choose:
	- **tronçon(s)**: 'Tronçon D'.
	- **discharge [m<sup>3</sup> /s]**</hi>: all discharges (from '9.2' to '259').
	- **mesh variables**: 'BAF01\_adult\_HV\_Dominant'.
	- Figure options:
		- **map**: disabled.
		- **global habitat value**: enabled.
		- **mode**: 'interactive'.
- Start the figure creation process with the **[run]** button.

An interactive habitat chronicle is then displayed.

 $\pmb{\times}$ 

NB:To close all interactive figure windows, use the  $\geq$  button in the main window's quick menu.

#### **Exports**

In the **Data Explorer** tab, for **file types**, check that 'habitat' is selected.

- In the list of File name, check that the file 'd1 to d9 sub PolygonSandreCoarser-dom.hab' is selected.
- Preferably, close the **Figure viewer/exporter** group.
- Open the group **Data exporter** by clicking on its name.
- Check the following items:
	- **Geopackage (.gpkg) Mesh units**
	- **3D (.slt) Mesh whole profile** (DEM)
	- **3D (.pvd, .vtu) Mesh units**
	- **TXT (.txt) Mesh detailled**

 $\pmb{\times}$ 

Start the export process with the **[run]** button.

At the end of the process, all the requested files have been exported.

NB: All exported files are located in the project's output directory. To access them, use the  $\blacktriangleright$  button in the main window's quick menu.

SIG

First, we will look at the exports **Geopackage (.gpkg) Mesh units**, which is the file 'd1 to d9 sub PolygonSandreCoarser-dom Troncon D\_mesh.gpkg'.

• Open this file 'd1 to d9 sub PolygonSandreCoarser-dom Troncon D\_mesh.gpkg' in the project directory ('...\Tuto\_TELEMAC\output\GIS') in your GIS software.

This Geopackage file contains several layers (each equivalent to a Shapefile) of triangular polygons (mesh data) for each discharge.

 $\pmb{\times}$ 

The attribute tables of these layers contain all the mesh data including the habitat data of the adult barbel.

3D

In a second step, we will look at the exports **3D (.stl) Mesh whole profile**, i.e. the file 'd1 to d9 sub PolygonSandreCoarser-dom Troncon D\_unit\_all\_wholeprofile\_mesh.stl'. This 3D .stl (stereolithography) file represents the digital terrain model of the watercourse in 3 dimensions.

• Open this file in the project directory ('...\Tuto TELEMAC\output3D') in the Paraview software, using drag and drop.

 $\pmb{\times}$ 

•Display the layer by clicking on the  $\overline{\mathbf{x}}$  icon to the left of the file name.

 $\pmb{\times}$ 

In a third step, we will look at the exports **3D (.pvd, .vtu) Mesh units**, namely:

- the file 'd1 to d9\_sub\_PolygonSandreCoarser-dom\_Troncon D\_water level.pvd'.
- the 'd1\_to\_d9\_sub\_PolygonSandreCoarser-dom\_Troncon D\_XXXX\_water level.vtu' files.

Together, these 3D .pvd and .vtu files represent the water level in 3 dimensions for each unit.

- Add the file 'd1 to d9 sub PolygonSandreCoarser-dom Troncon D\_water level.pvd' to the Paraview software, using drag and drop.
- Display it with  $\mathbf{X}$ .
- In the 'Properties' tab and then the 'Display' sub-tab of the .pvd file layer, choose for 'Coloring': 'BAF01\_adult\_HV\_Dominant' to display the coloration of the Barbel habitat.

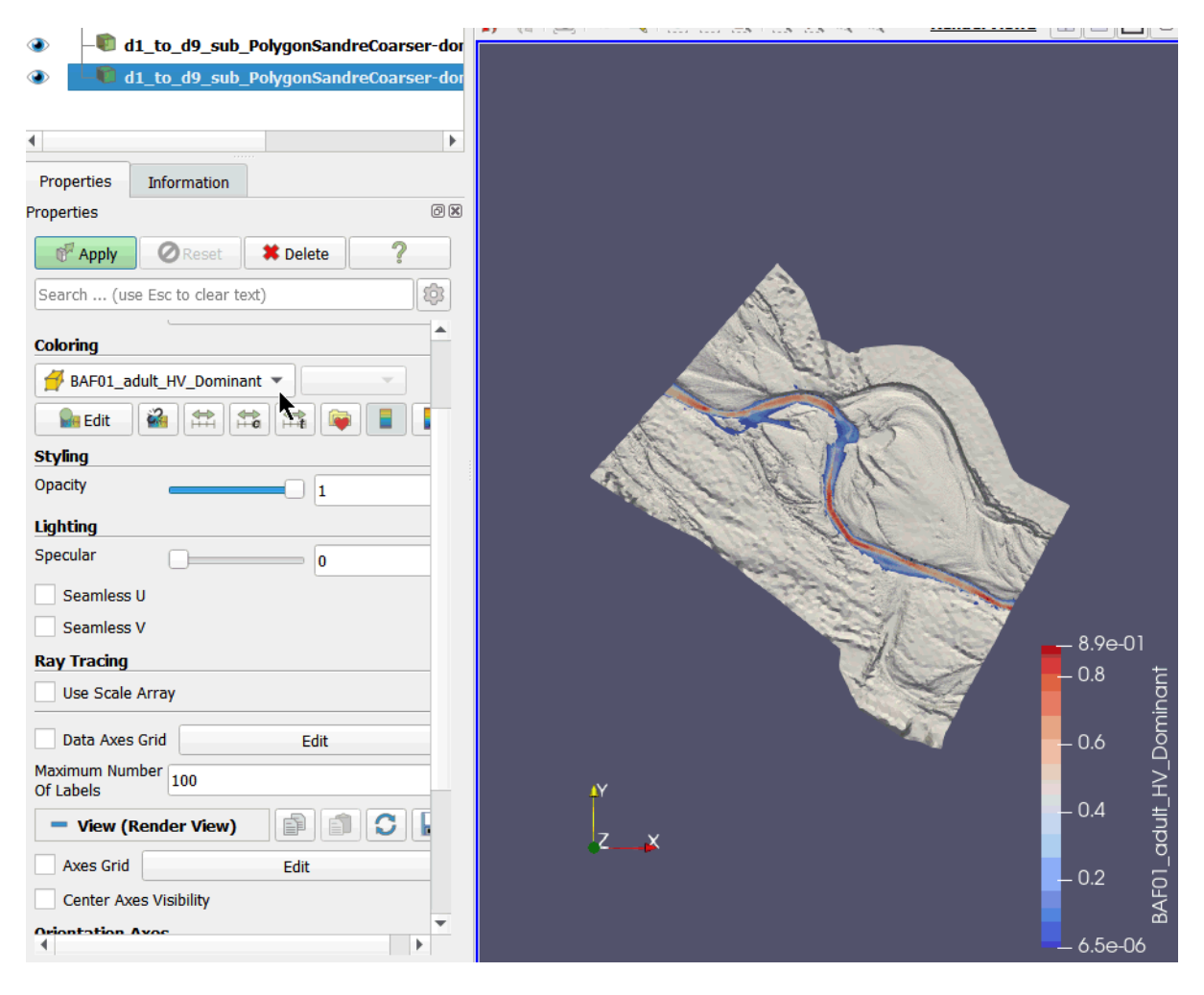

- You can change the angle of view using the mouse or mouse + CTRL
- You can also scroll through the units using the  $\geq$  buttons.

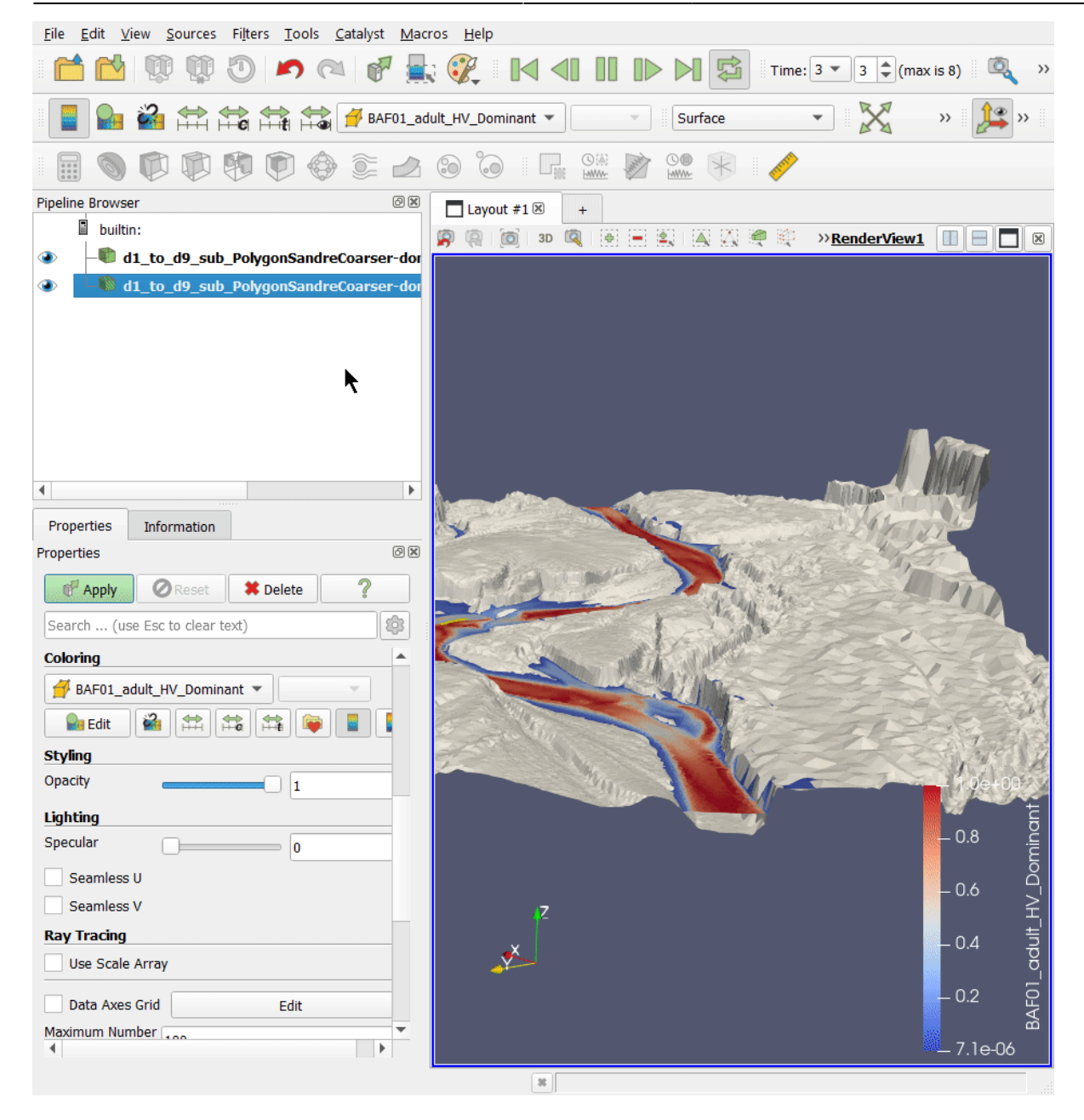

#### **TXT**

Finally, we will look at the TXT exports in the '...\Tuto\_TELEMAC\outputtext' project directory, i.e. :

- 'd1\_to\_d9\_sub\_PolygonSandreCoarser-dom\_spu.txt': habitat chronicle exported at each calculation.
- 'd1 to d9 sub PolygonSandreCoarser-dom Troncon D XXXX detailled mesh.txt': mesh data per unit, exported manually.

These can be directly used in a spreadsheet by drag and drop.

 $\pmb{\times}$ 

## **Using the interpolation tool**

#### **Preamble**

The objective of this last part of the tutorial is to find out the habitat values for a discharge time series using the Interpolation tool.

- Open the **Tools** tab.
- Open the **Interpolation** sub-tab.

[\\*User guide: Interpolation](https://habby.wiki.inrae.fr/doku.php?id=en:user_guide:models_2d:tools:interpolation)

#### **Available data**

- If necessary, click on the **Available data** group to open it.
- Select the habitat file 'd1\_to\_d9\_sub\_PolygonSandreCoarser-dom.hab'.
- Check that the 'Tronçon D' is selected.
- Check that the 'BAF01 adult HV Dominant' is selected.

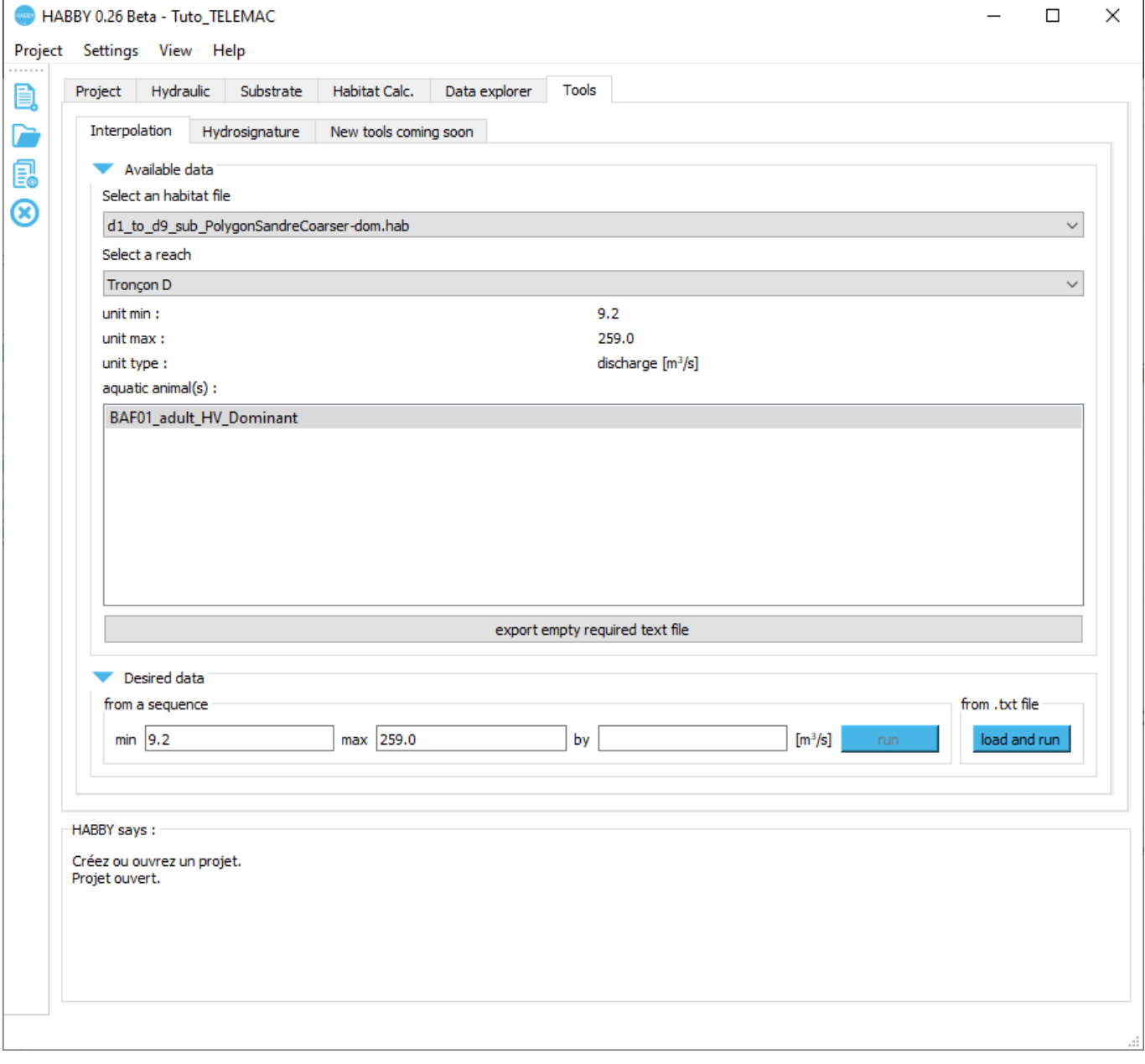

The **Desired data** group is then ready to choose the data to be interpolated.

#### **Desired data**

- If necessary, close the **Data available** group.
- If necessary, click on the **Desired data** group to open it.
- Select the discharge chronicle file 'discharge\_chronicle.txt' with the **[load and run]** button of the group **from .txt file**.

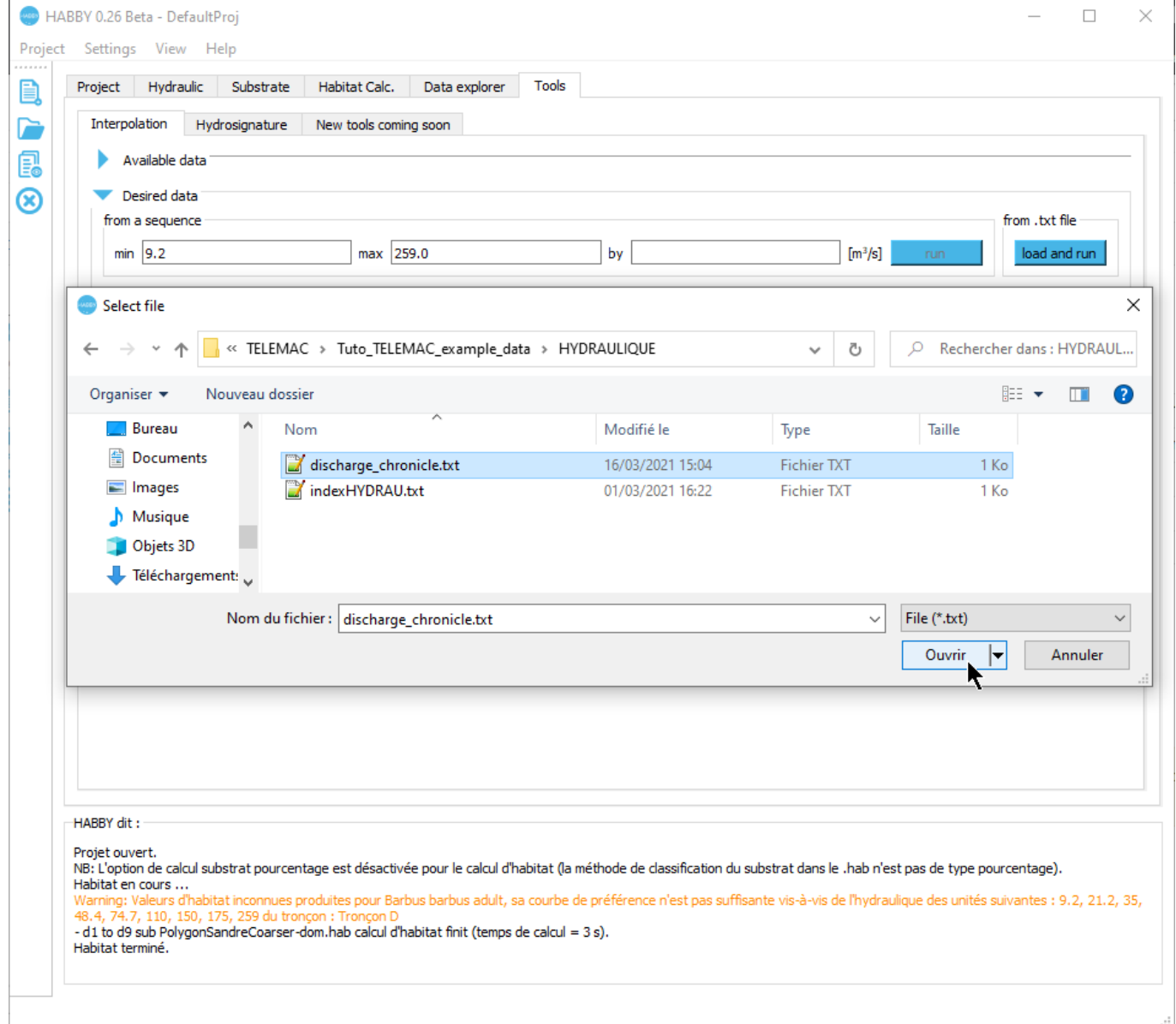

The interpolated results are then displayed in the **Interpolated results** group.

#### **Interpolated results**

- If necessary, close the **Desired data** group.
- If necessary, click on the **Interpolated results** group to open it.
- $\pmb{\times}$

Click the **[run]** button of **View interpolated chronicle:** to display the interpolated chronicle.

 $\pmb{\times}$ 

From: <https://habby.wiki.inrae.fr/> - **HABBY**

Permanent link: **<https://habby.wiki.inrae.fr/doku.php?id=en:tutorials:telemac>**

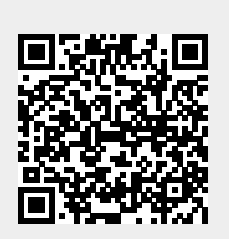

Last update: **2022/01/17 11:26**